#### **GO-CR Index**

The Index contains a list of all Help topics available for GO-CR. Index items are arranged in alphabetical order within each major category. You can use the scroll bar to see the entries that are not currently visible in the Help window.

For information on how to use Help, press F1 or choose Using Help from the Help menu.

#### Keyboard

GO-CR keys

#### **Commands**

File Menu

Edit Menu

Recognize Menu

Prescan Menu

**Show Menu** 

Options Menu

#### **Procedures**

Appending text to an existing file

Changing GO-CR's working parameters

Changing the type of the hand scanner

Checking the scanner's switches and document quality

Copying image (bitmap) onto Clipboard

Copying, Cutting, and Pasting text

**Deleting text** 

Deleting the actual text and/or image

Displaying the recently recognized text

Displaying the recently scanned image at different scales

Merging texts or putting texts together

Recognizing a part of the recently scanned image

Recognizing from the recently scanned image

Recognizing from scanner

Saving a part of the scanned image

Saving the resulting image of a 'Prescan' or 'Recognition'

Saving the resulting text of a Recognition

Scanning an image

Scanning/recognizing multi-column texts/images

Selecting all the Text

Selecting a part of the scanned image

Selecting column handling options

Selecting the image processing attribute

Selecting the output character set

Selecting the scanning direction

Selecting the merging option

Showing/hiding the Action/Option tools

**Undoing edits** 

Using the Action/Option tools

### **GO-CR keys**

Use the following keys in GO-CR:

# In Window with Recognized Text:

Moving the Insertion Point

Key(s)

Up Arrow
Down Arrow
Right Arrow
Left Arrow
Ctrl+Right Arrow
Ctrl+Left Arrow

Home End PgUp PgDn Ctrl+End

Selecting Text

Key(s)

Shift+Left or Right Arrow

Shift+Down or Up

Shift+PgUp

Shift+PgDn

Shift+Home Shift+End

Ctrl+Shift+Left Arrow Ctrl+Shift+Right Arrow Ctrl+Shift+Home Ctrl+Shift+End

In window with scanned image Key(s)

Arrows

Ctrl+Ins

Space+arrows

**Function** 

Moves up one line.
Moves down one line.
Moves right one character.
Moves left one character.
Moves right one word.
Moves left one word.

Moves to the beginning of the line. Moves to the end of the line. Moves up one window.

Moves to the beginning of the document. Moves to the end of the document.

**Function** 

Selects text one character at a time to the left or right or, if the character is already selected, cancels the selection. Selects one line of text up or down or, if the line is already selected, cancels the selection.

Selects text up one window. Or, if the previous window is

already selected, cancels the selection.

Selects text down one window. or, if the next window is

already select, cancels the selection. Selects text to the beginning of the line. Selects text to the end of the line.

Selects the previous word. Selects the next word.

Selects text to the beginning of the document. Selects text to the end of the document. Copies the selected text onto Clipboard

**Function** 

Scrolls the image in the arrow's direction
Draws a frame into the image to mark an area for subsequent recognition

### **Commands**

### File Menu

<u>New</u>

Save

Save As...

Save Image Selection...

### **Edit Menu**

<u>Undo</u>

<u>Cut</u>

Сору

<u>Paste</u>

Select All

### Recognize Menu

Read From Scanner Read Last Bitmap

#### Prescan Menu

<u>Scale</u>

#### **Show Menu**

<u>Last Text</u> <u>Last Bitmap, Scale</u>

### **Options Menu**

Parameters...

Control

<u>Tools</u>

#### File Menu

<u>New</u> Save

Save As...
Save Image Selection...

#### **Edit Menu**

<u>Undo</u>

Cut Copy Paste

<u>Clear</u> <u>Select All</u>

### **Recognition Menu**

Read From Scanner Read Last Bitmap

#### Prescan Menu

<u>Scale</u>

#### **Show Menu**

<u>Last Text</u> <u>Last Bitmap, Scale</u>

### **Options Menu**

Parameters...
Control
Tools

### **Recognizing from scanner**

#### To recognize text from the scanner:

- 1 Set parameters in the *Options* menu if necessary.
- 2 From menu: choose 'Read from Scanner' from the Recognize menu.

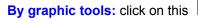

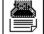

tool on the left side of the window.

- 3 Move the scanner carefully in the selected direction over the text to be recognized.
- 4 Hit any key to stop the scanning process. The recognition process begins and the text appears on the screen.

#### Notes

- 1 If the scanner's light goes off before the desired part is scanned the available memory buffer is full. In this case using the text merging option is recommended.
- 2 The scanned image can be later displayed at different scale values.

#### **Related Topics**

Recognizing from the recently scanned image
Recognizing a part of the recently scanned image
Merging texts or putting texts together
Displaying the recently scanned image at different scales.

### Recognizing from the recently scanned image

### To recognize text from the recently scanned image:

\* From menu: choose 'Read from Last Bitmap' from the *Recognize* menu.

By graphic tools: click on this

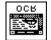

tool on the left side of the window.

The recognition process begins and the text appears on the screen.

Related Topics
Recognizing from scanner
Recognizing a part of the recently scanned image

### Recognizing a part of the recently scanned image

#### To recognize a part of the recently scanned image:

- 1 Select the desired part of the image by drawing a bounding frame on it.
- 2 From menu: choose 'Read Last Bitmap' from the *Recognize* menu.

By graphic tools: click on the

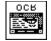

tool on the left side of the window.

The recognition process begins and the text appears on the screen.

Related Topics
Recognizing from scanner
Recognizing from the recently scanned image
Selecting a part of the scanned image.

### Scanning an image

#### To scan an image:

- 1 Set parameters in the *Options* menu if necessary.
- 2 From menu: choose 'Scale' from the *Prescan* menu and choose the desired scale value for displaying the image (100%, 50%, 25%) from Scale's submenu.

By graphic tools: see below.

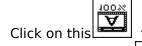

tool to display the image without compression after scanning.

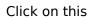

tool to display the image at 50% compression after scanning.

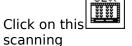

tool to display the image compressed to 25% of its original size after

After selecting the scale of displaying click on this

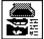

tool to start scanning.

- 3 Move the scanner carefully over the document to be scanned.
- 4 Hit any key to stop the scanning process.

#### Notes

\* If the scanner's light goes off before the desired part is scanned the available memory buffer is full.

#### **Related Topics**

Displaying the recently scanned image at different scales

### Displaying the recently scanned image at different scales

#### To display the recently scanned image:

1 **From menu:** choose **'Last Bitmap, Scale'** from the **Show** menu and choose the necessary scale value for displaying the image (100%, 50%, 25%) from **'Last Bitmap, Scale'**'s submenu.

By the graphic tools: see below.

Click on this

tool to display the image without compression.

Click on this

20% **2 %** 52%

tool to display the image at 50% compression.

Click on this

tool to display the image compressed to 25% of its original size

2 If using graphic tools and the window currently contains recognized text one additional step is required:

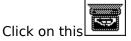

tool to display at the selected scale value

#### Notes

\* This procedure can be carried out after recognizing from scanner too. It is not necessary to make a prescan first to get a bitmap of the scanned image.

Related Topics
Scanning an image
Recognizing from scanner

### Displaying the recently recognized text

### To display the recently recognized text:

\* From menu: choose 'Last Text' from the Show menu.

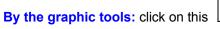

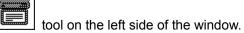

#### Notes

\* This procedure can be used if the recently scanned image is displayed after recognition.

### **Related Topics**

Displaying the recently scanned image at different scales.

Recognizing from scanner

# Saving the resulting text of a Recognition

### To save the recognized text under a new name:

- 1 Choose 'Save As...' from the File menu.
- 2 Enter a new filename or select an existing one from the listbox.
- 3 Select the **Save** button in the dialog box

### To save the current text after subsequent changes:

\* Choose 'Save' from the File menu.

#### Notes

\* The text is saved in ASCII format, characters are represented in the output character set that was selected at recognition time.

**Related Topics** 

Appending text to an existing file

### Saving the resulting image of a Prescan or a Recognition

#### To save the the image under a new name:

- 1 Choose 'Save As...' from the File menu.
- 2 Enter a new filename or select an existing one from the listbox.
- 3 Checkmark the **compressed** checkbox to create a compressed TIFF (PackBits) file or remove the checkmark to create an uncompressed TIFF file.
- 4 Select the save button in the dialog box

#### To save the scanned image under the current name:

\* Choose 'Save' from the File menu.

#### Notes

- 1 An image can be saved only if it is currently displayed in GO-CR's window, i.e. after 'Prescan' or 'Show Last Bitmap'.
- 2 The scanned image is saved in it's original size regardless of the current scaling factor.

Related Topics
Saving a part of the scanned image
Scanning an image

Displaying the recently scanned image at different scales

### Saving a part of the scanned image

#### To save a part of the scanned image:

- 1 Select a part of the image.
- 2 Choose 'Save Image Selection...' from the File menu.
- 3 Enter a new filename or select an existing one from the listbox.
- 4 Set the **compressed** flag to checked to create a compressed (PackBits) TIFF file or set it to unchecked to create an uncompressed TIFF file.
- 5 Select the **save** button in the dialog box

#### To save the image selection under the current name:

\* Choose 'Save' from the File menu.

#### Notes

- 1 An image selection can be saved only if it is currently displayed in GO-CR's window, i.e. after 'Prescan' or 'Show Last Bitmap'.
- 2 The selected part is saved in it's original size regardless of the current scaling factor.

**Related Topics** 

Saving the resulting image of a 'Prescan' or a 'Recognize'

Scanning an image

Displaying the recently scanned image at different scales.

# Appending text to an existing text file

### To append text:

- 1 Choose 'Save As...' from the *File* menu.
- 2 Select an existing file name from the listbox.
- 3 Checkmark the append checkbox in the dialog box.
- 4 Select the **save** button in the dialog box.

#### Notes

\* The text is saved in ASCII format, characters are represented in the output character set that was selected at recognition time.

**Related Topics** 

Saving the resulting text of a recognition

# Deleting the actual text and/or image

### To delete the actual text and/or image:

\* Choose 'New' from the File menu.

#### Notes

\* If there is text and/or image not yet saved the program gives the opportunity to save it before completing this command.

### **Related Topics**

Saving the resulting text of a Recognition.
Saving the resulting image of a Prescan or Recognition

### **Changing GO-CR's working parameters**

### To change GO-CR's parameters from menu:

- 1 Choose 'Parameters...' from the *Options* menu.
- 2 Set the necessary options in the dialog box or select the **defaults** button.
- 3 Select the **OK** button to confirm the new options or **cancel** to abandon changes.

### To change GO-CR's parameters by graphic tools:

\* Select the necessary option tool at the bottom of GO-CR's window by clicking on it with the mouse. Not all the parameters can be changed with the option tools.

Related Topics
<u>Using Action/Option tools</u>

# Selecting the output character set

### To select the output character set:

- 1 Choose 'Parameters...' from the *Options* menu.
- 2 Select one of the character sets in the dialog box. The following sets are available : IBM ASCII, ANSI,Roman 8.
- 3 Select **OK** to set the new character set.

#### Notes

- 1 This parameter cannot be changed by the graphic tools.
- 2 To select the appropriate output character set the user must know how the text will be processed later.

### **Related Topics**

Saving the resulting text of a recognition

### Selecting the scanning direction

### To select the scanning direction from menu:

- 1 Choose 'Parameters...' from the *Options* menu.
- 2 Select one of the scanning directions in the dialog box. The following directions can be selected: Vertical (top to bottom) and horizontal (left to right and right to left).
- 3 Select **OK** to set the new scanning direction.

### To select the scanning direction by grapic tools:

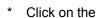

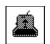

Or

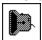

or

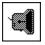

tool at the bottom of the window depending on the scanning direction.

#### Notes

\* Column handling options are valid only with vertical scanning direction.

#### **Related Topics**

Scanning/recognizing multi-column texts/images

### Selecting the image processing attribute

#### To select image attributes from menu:

- 1 Choose 'Parameters...' from the *Options* menu.
- 2 Select one of the image attributes in the dialog box. The following attributes are available: Normal, Negative and Contour.
- 3 Select 'OK' to set the new image attribute.

#### To select an image attribute by graphic tools:

\* Click on one of the following image attribute tools at the bottom of the window:

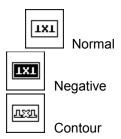

#### Notes

- \* Select 'Normal' to recognize black letters on white background or to scan an image as it is on the original.
- \* Select 'Negative' to recognize white letters on black background or to invert the scanned image.
- \* Select 'Contour' to have the objects in the image outlined. (This option cannot be used with 'Recognition').

### Selecting column handling options

#### To select column options from menu:

- 1 Choose 'Parameters...' from the *Options* menu.
- 2 Select one of the column options in the dialog box. The following options can be selected: No columns, discard left, discard right, discard both and/or decolumnize.
- 3 Select **OK** to set the new column options.

### To select column options by grapic tools:

\* Click on one of the following column handling tools at the bottom of the window:

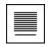

no columns or

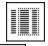

discard left or

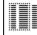

discard right or

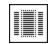

discard both and

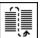

decolumnize

#### Important notes

- 1 See the related topic to have detailed information on column handling.
- 2 Column handling options are valid only with vertical scanning direction.

#### **Related Topics**

Scanning/recognizing multi-column texts/images

# Selecting the merging option

To set the merging option from menu:

- 1 Choose 'Parameters...' from the *Options* menu.
- 2 Checkmark the **merge texts** checkbox.
- 3 Select **OK** to set the new option.

To select the merge option by grapic tools:

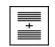

\* Click on this

tool at the bottom of the window.

#### Important notes

1 See the related topic to have detailed information on text merging.

Related Topics

Merging texts or putting texts together

#### Merging texts or putting texts together

- 1 Select the **merge texts** option.
- 2 Start recognition from scanner and scan the text. Because merge texts is selected this starts a series of successive recognitions.
- 3 Stop the scanning process as described at the corresponding procedure. The recognition begins and the recognized text appears on the screen.
- 4 A dialog box pops up with two buttons: **stop** and **continue**.
- 5 Choose **continue** to do more scanning and recognition, or **stop** to finish this series of recognitions.
- 6 If **continue** is chosen the scanner is switched on again and the scanning can be continued. After scanning go to step 3.

#### Important notes

The results of the recognitions are put together in the following way:

- 1. If there are overlapping text parts between two adjacent recognition passes the two parts are merged together in a way that the overlapping is eliminated. Always the second set is kept from the two sets of the common lines.
- 2. If there is no overlapping the second part is simply appended to the preceeding one.
- 3. The overlapping lines do not have to be exactly the same. The merging algorythm tolerates some differences between the corresponding lines.
- 4.Merge texts is allowed both in vertical or horizontal scanning direction. This option is extremely useful when recognizing text without columns with lines longer than the scanning width. In this case scan the text horizontally with the Merge texts option set.

Related Topics
Selecting the merging option

#### Scanning/recognizing multi-column texts/images

- 1 Select the necessary column handling option.
- 2 Select vertical scanning direction.
- 3 Do Recognition (**Read**)/Prescan from the scanner. If doing Recognition optionally set the **merge texts** option.
- 4 After scanning the columns are processed according to the selected options.

#### Important notes

The columns are processed in the following way:

- 1. Discard left: the first whole or fractional column on the left side is discarded, the rest of the image remains intact.
- 2. Discard right: the first whole or fractional column on the right side is discarded, the rest of the image remains intact.
- 3. **Discard both:** the two whole or fractional columns on the left and right sides are discarded, the rest of the image is processed according to the **Decolumnize** option, i.e. if **Decolumnize** is not set, the rest of the image remains intact. If **Decolumnize** is set, the columns are arranged one below the other. Decolumnizing is successful only if the columns which remain in the image after discarding are approximately of the same width.
- 4. If there is one whole and one fractional column in the scanned image (e.g. at any side of a newspaper or magazine) then **DISCARD (fractional column's side)** and **DISCARD BOTH** settings give the same result.

Related Topics
Recognizing from scanner
Selecting column handling options
Selecting the scanning direction

### Checking the scanner's switches and document quality

#### To check the scanner and the document:

- 1 Set the *letter/text/photo* switch (if there is one) to the letter(text) position (marked usually with a black square) to get a line-art image. Only line-art images are suitable for recognition.
- 2 Set the resolution switch to 200, 300 or 400 dpi.
- 3 Scan the document at 100% displaying scale to get an image on the screen.
- 4 Check the image on screen. The settings are adequate if the characters are not fragmented and do not touch each other.
- 5 If necessary correct the Brightness and go to step 3.

Related Topics Scanning an image

# **Copying, Cutting and Pasting text**

### To copy and paste or cut and paste text:

- 1 Select the text.
- 2 Choose 'Copy' from the *Edit* menu to copy text or choose 'Cut' to cut text.
- 3 Move the insertion point where you want the text to appear or select text you want to replace.
- 4 Choose 'Paste' from the *Edit* menu.

Related Topics

<u>Deleting text</u>

<u>Selecting all the text</u>

<u>Undoing edits</u>

### **Deleting text**

#### To delete one character at a time:

- 1 Press Backspace to delete the character to the left of the insertion point.
- 2 Press Delete to delete the character to the right of the insertion point.

#### To delete more than one character:

- 1 Select the text you want to delete.
- 2 Press Backspace or Delete, or choose 'Cut' from the *Edit* menu to place the text onto Clipboard, or choose 'Delete' to delete the text, but leave the Clipboard contents intact.

Related Topics
Copying, Cutting and Pasting text
Selecting all the text
Undoing edits

# Selecting all the text

### To select all the text:

\* Choose 'Select All' from the *Edit* menu.

Related Topics
Copying, Cutting and Pasting text
Deleting text
Undoing edits

# **Undoing edits**

### To undo the last edit:

\* Choose 'Undo' from the *Edit* menu.

Related Topics
Copying, Cutting and Pasting text
Deleting text
Selecting all the text

# Copying image (bitmap) onto Clipboard

### To copy a part of the scanned image onto Clipboard:

- 1 Scan an image or show the recently scanned one.
- 2 Select a part of the image.
- 3 Choose 'Copy' from the *Edit* menu

Related Topics
Scanning an image
Displaying the recently scanned image at different scales.
Selecting a part of the scanned image.

#### **Using Action/Option tools**

#### Using the action tools:

The **Action Tools** appear at the left side of GO-CR's window. Choosing an action can be done by clicking on it with the mouse. The mouse button must be released while the mouse cursor is in the action tools area. If the mouse button is released outside it, the action will not be chosen

#### The Action Tools are the following ones:

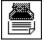

Read from Scanner

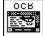

Read last Bitmap

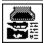

Prescan

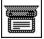

Show last Text

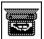

Show last Bitmap

The **Option Tools** appear at the bottom of GO-CR's window. Selecting an option can be done by clicking on it with the mouse. The actual setting is indicated by a frame on the selected option's image (blue on color monitors). Options not available at the current settings are dimmed. Column handling tools are flashing while the program processes columns. The 50% and 25% '**Scale**' tools are flashing while the scanned image is being scrolled and disk transfer occurs.

#### The Option Tools (scanning direction):

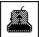

top to bottom,

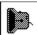

left to right,

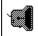

right to left

#### The Option Tools (column handling):

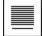

no columns,

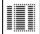

discard left,

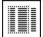

discard right,

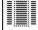

discard both

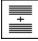

merge texts,

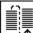

decolumnize

### The Option Tools (image display scaling):

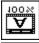

no compression,

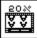

compress to 50%,

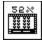

compress to 25%

# The Option Tools (image attributes):

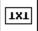

normal image

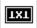

negative (invert) image,

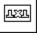

outline image

Notes

Related Topics
Showing/hiding the Action/Option tools
Changing GO-CR's working parameters

<sup>\*</sup> All functions are available without graphic tools.

# **Showing/hiding the Action/Option tools**

# To show tools (if not showed):

\* Choose 'Tools' from the *Options* menu.

### To hide tools (if showed):

\* Choose 'Tools' from the *Options* menu.

Related Topics
<u>Using Action/Option tools</u>

### Selecting a part of the scanned Image

#### With mouse:

- 1 Click with the mouse to any corner of the area to be selected and hold down the mouse button.
- 2 Drag the mouse to the opposite corner of the area with the mouse button still pressed. The selected area is marked with a frame drawed with a broken line.
- 3 The frame can be removed by a simple mouse click.

#### With keyboard:

- 1 Position the cursor with the arrow keys to any corner of the area to be selected.
- 2 Press and hold down the space bar.
- 3 Use the arrow keys to draw the frame.
- 4 To remove the frame press spacebar.

Related Topics
Recognizing a part of the recently scanned image
Copying image (bitmap) onto Clipboard

# Changing the type of the hand scanner

# To select the type of the hand scanner currently used:

- 1 Choose 'Control' from the *Options* menu.
- 2 Select the type of your hand scanner.
- 3 If DMA buttons are enabled then select the DMA channel you want to use.

#### **Procedures**

Recognizing from scanner

Recognizing from the recently scanned image

Recognizing a part of the recently scanned image

Scanning an image

Displaying the recently scanned image at different scales

Displaying the recently recognized text

Saving the resulting text of a recognition

Saving the resulting image of a prescan or recognition

Saving a part of the scanned image

Appending text to an existing file

Deleting the actual text and/or image

Changing GO-CR's working parameters

Selecting the output character set

Selecting the scanning direction

Selecting the image processing attribute

Selecting column handling options

Selecting the merging option

Merging texts or putting texts together

Scanning/recognizing multi-column texts/images

Checking the scanner's switches and document quality

Copying, Cutting, and Pasting texts

Deleting text

Selecting all the text

Undoing edits

Copying image (bitmap) onto Clipboard

Using the Action/Option tools

Showing/hiding the Action/Option tools

Selecting a part of the scanned image

Changing the type of the hand scanner

### New

Clears the current working area (removes text and/or image).

Related Topics
Saving the resulting text of a Recognition
Saving the resulting image of a Prescan or a Recognition

### Save

Saves the recognized text or scanned image.

Related Topics
Saving the resulting text of a Recognition
Saving the resulting image of a Prescan or a Recognition

#### Save As...

Saves the recognized text or scanned image under the specified file name.

Related Topics
Saving the resulting text of a Recognition
Saving the resulting image of a Prescan or a Recognition

# Save Image Selection

Saves the selected part of the scanned image under the specified file name.

Related Topics Saving a part of the scanned image

### Undo

Undoes the last edit.

Related Topics
Copying, Cutting and Pasting text
Deleting text
Selecting all the text
Undoing edits

### Cut

Copies the selected text onto Clipboard and removes it from the current text.

Related Topics
Copying, Cutting and Pasting text
Deleting text
Selecting all the text
Undoing edits

# Сору

Copies the selected text or bitmap onto Clipboard.

Related Topics
Copying, Cutting and Pasting text
Deleting text
Selecting all the text
Undoing edits
Copying image (bitmap) onto Clipboard

### Paste

Pastes text from the Clipboard.

Related Topics
Copying, Cutting and Pasting text
Deleting text
Selecting all the text
Undoing edits

### Delete

Deletes the selected text.

Related Topics
Copying, Cutting and Pasting text
Deleting text
Selecting all the text
Undoing edits
Copying, Cutting and Pasting texts

### Select all

Selects the whole text.

Related Topics
Copying, Cutting and Pasting text
Deleting text
Selecting all the text
Undoing edits

### **Read from Scanner**

Starts the recognition from the scanner.

Related Topics Recognizing from scanner

# Read from Last Bitmap

Starts the recognition from the recently scanned image (bitmap).

Related Topics
Recognizing from the recently scanned image
Recognizing part of the recently scanned image

### Prescan from scanner

Starts the scanning from the scanner and displays the resulting image at the selected scale value.

Related Topics
Scanning an image
Checking the scanner's switches and document quality

### **Show last text**

Displays the recently recognized text if the corresponding image is displayed.

Related Topics <u>Displaying the recently recongized text</u>

# Show last bitmap

Displays the last bitmap at the selected scale value.

Related Topics

<u>Displaying the recently scanned image at different scales</u>

### **Parameters**

Invokes the pameter setting dialog box.

Related Topics Changing GO-CR's working parameters

### Control

Invokes the dialog box for changing the scanner type.

Related Topics Changing the type of the hand scanner

### Tools

Shows or hides the Action/Option tools.

Related Topics Showing/hiding tools